## **INTRODUCTION**

This section aims to provide a step-by-step guide for invigilators to enable candidates to take IMI online assessments. However, before assessments are launched the following checks must be made:

- the candidate has been registered with IMI for the qualification/accreditation containing the online assessment to be taken
- at least 48 hours has elapsed since the candidate was registered
- the candidate has not already passed the online assessment
- at least 48 hours has elapsed since the candidate last attempted the online assessment.

All online assessments are accessed through the IMI website [\(www.theimi.org.uk/awarding\)](http://www.theimi.org.uk/awarding) by authorised Centre personnel with invigilation rights, using their IMI PIN and password. Before opening the website, please ensure that Sun Java has been installed on the computer and that all anti pop up software has been disabled for the IMI online assessment website.

Centres must ensure that the 'auto save' function is disabled from all IT equipment utilised to access IMI online assessments, to mitigate any risk of unauthorised personnel gaining access and misusing these.

*Misuse of the online assessment system or failure to adhere to IMI awarding requirements will be regarded as malpractice (see 1.10 Malpractice and Maladministration Policy).* 

# **ACCESSING IMI ONLINE ASSESSMENTS**

Before accessing any IMI online assessment, you must ensure that all Centre invigilation processes are being followed and IMI requirements are being met (see section 5.1).

From the IMI home page go to 'Online Assessment' which will take you to a secure area.

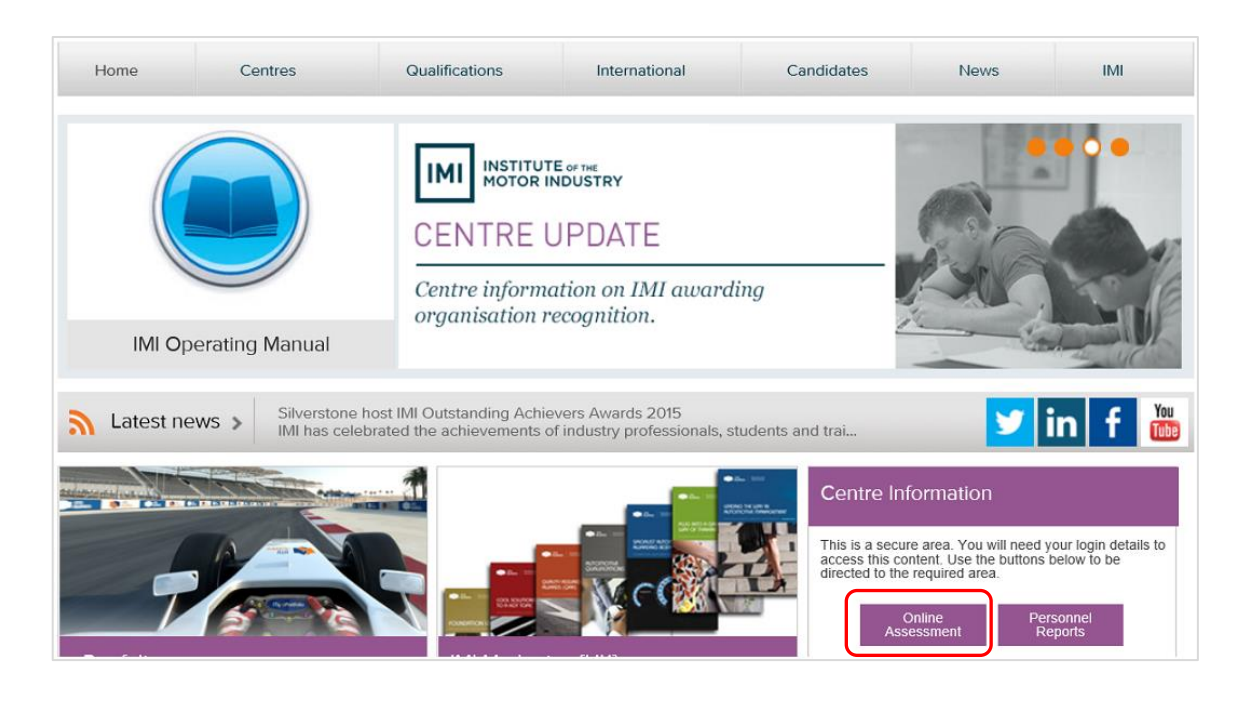

© Institute of the Motor Industry, Fanshaws, Brickendon, Hertford SG13 8PQ, UK

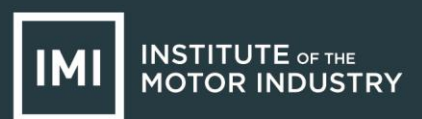

The Invigilator logon page will appear. Insert your PIN and Password and Sign in

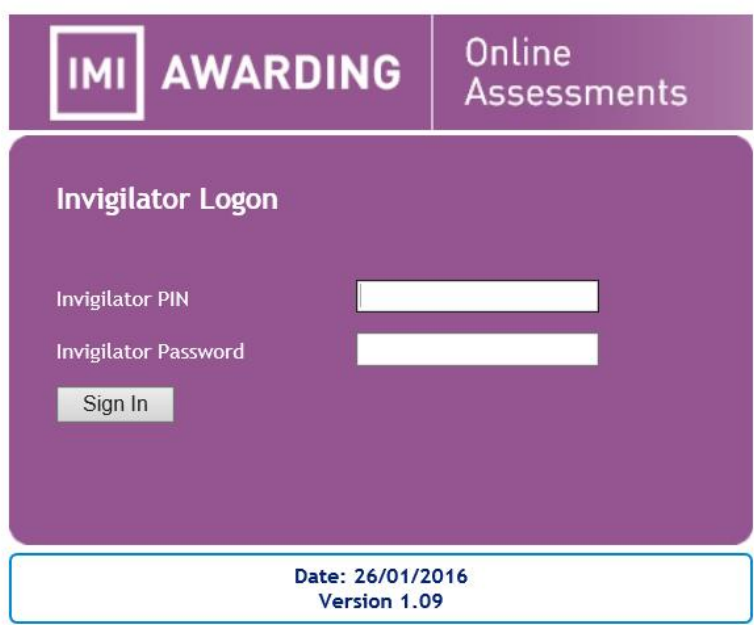

Once you have successfully logged on, you will be presented with the candidate logon page:

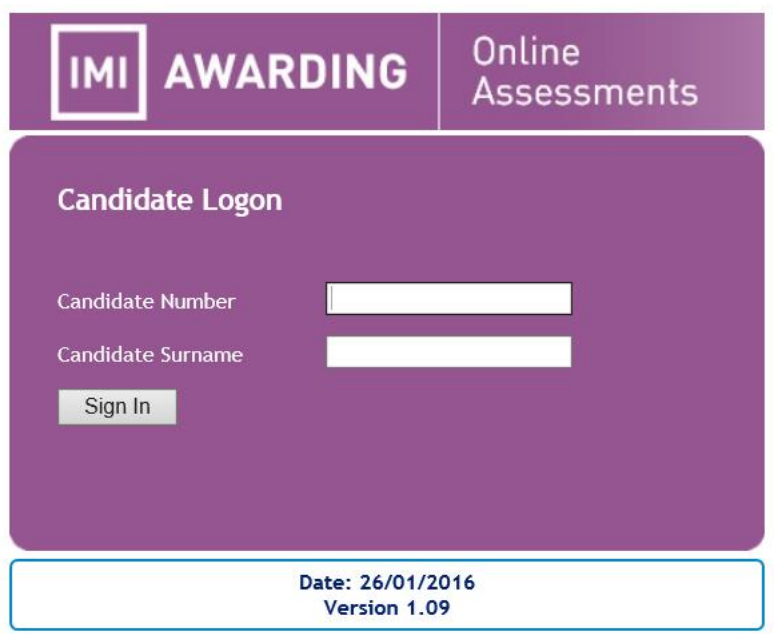

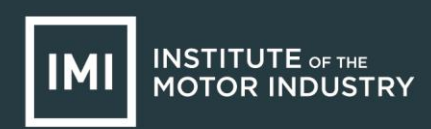

All IMI candidates have been given a candidate number. This candidate number is provided to you in the form of an automated email following successful registration. You can also retrieve candidate numbers by running registration reports from web portal 2.

*(Important note: You will need to allow at least 48 hours after successful registration for online assessments to be available)* 

Please insert the Candidate Number and Candidate Surname and Sign In.

*(Important note: All candidates must be under invigilation conditions at this point)* 

## **CANDIDATES ONLINE ASSESSMENT HOME PAGE**

The first 10 online assessments the candidate is registered for are on the home page. If your candidate is registered for more than 10 assessments, you can change the **Page Number** in the top right hand side of the screen.

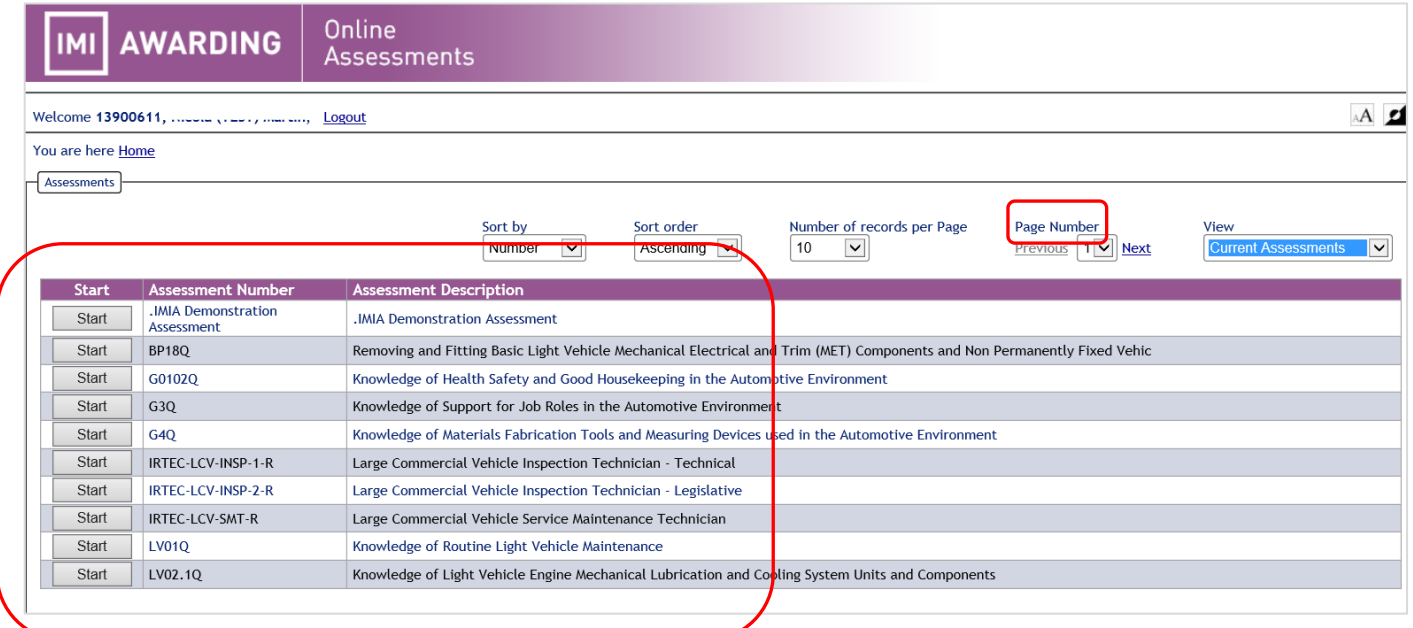

The first assessment in the Current Assessment list for all candidates is titled '.IMIADemonstration Assessment'. This is a non-technical assessment which will show candidates how to navigate their way through the assessments. As this assessment is not scored, it will reset immediately after an attempt.

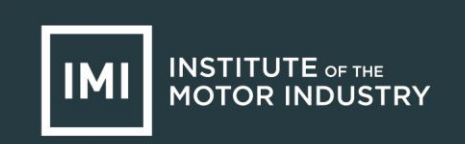

## **ATTEMPTING ONLINE ASSESSMENTS**

Once you have the required online assessment on the page, you will need to click on the Start icon:

Start

*(Important note: You will need to ensure all anti pop up software is disabled before you click on the Start icon)* 

Once the online assessment has been started, you will see the assessment introduction page:

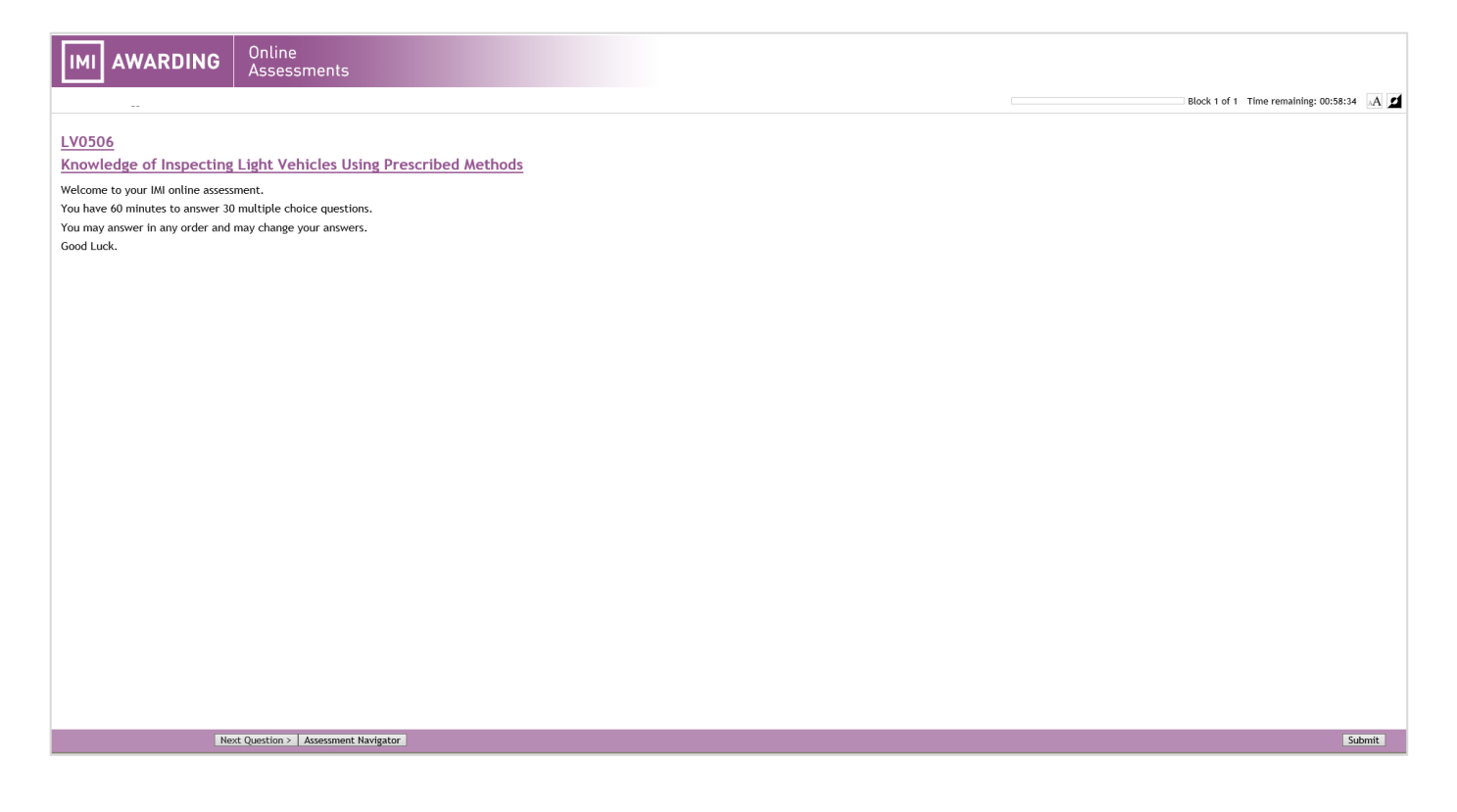

The introduction will inform the candidate of the number of questions and the time the candidate has to complete the assessment. The timer in the right hand corner will start from the moment the assessment is opened.

Most of the IMI's online assessment questions are in a multiple choice format. The candidate indicates the correct answer by clicking the radio button next to the relevant answer:

- $_{\textstyle\odot}$ Answer A
- O Answer B
- O Answer C
- O Answer D

On occasions, candidates may be presented with a drag and drop question format. For the drag and drop format, the current version of Java will need to be installed.

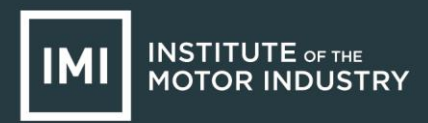

The free Java download, can be found using the following link:

<http://java.com/en/download/index.jsp>

Once you have completed all of the questions, you will need to click on the Submit icon:

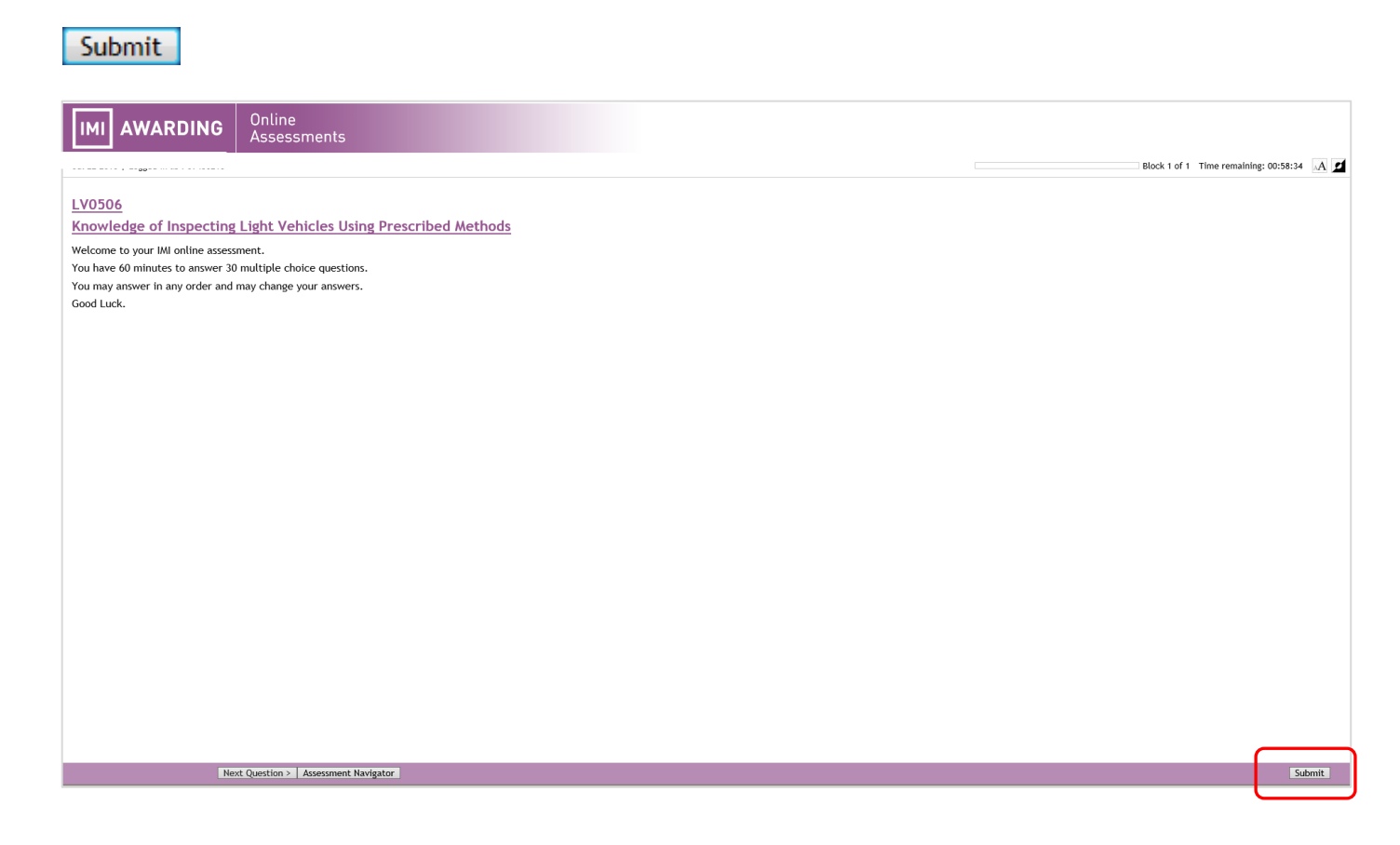

#### You will then be presented with the Assessment Feedback confirmation page:

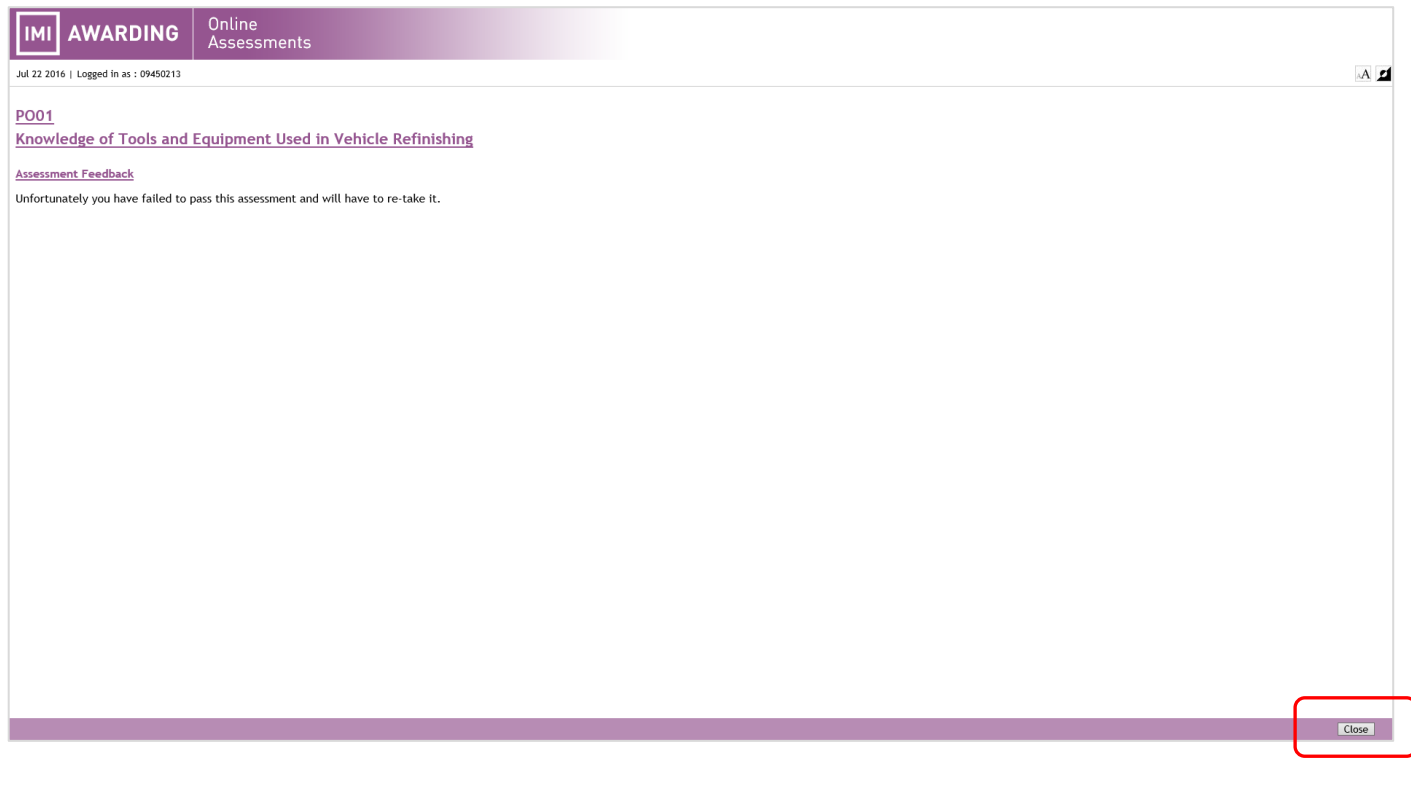

The assessment result will be shown here.

*(Please be aware that if you are undertaking an Accreditation assessment, the result will not display here)* 

To close the online assessment page, please click on the Close icon:

Close

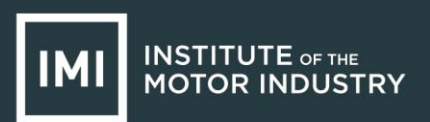

Once closed, you will be presented with the Assessment Outcome page:

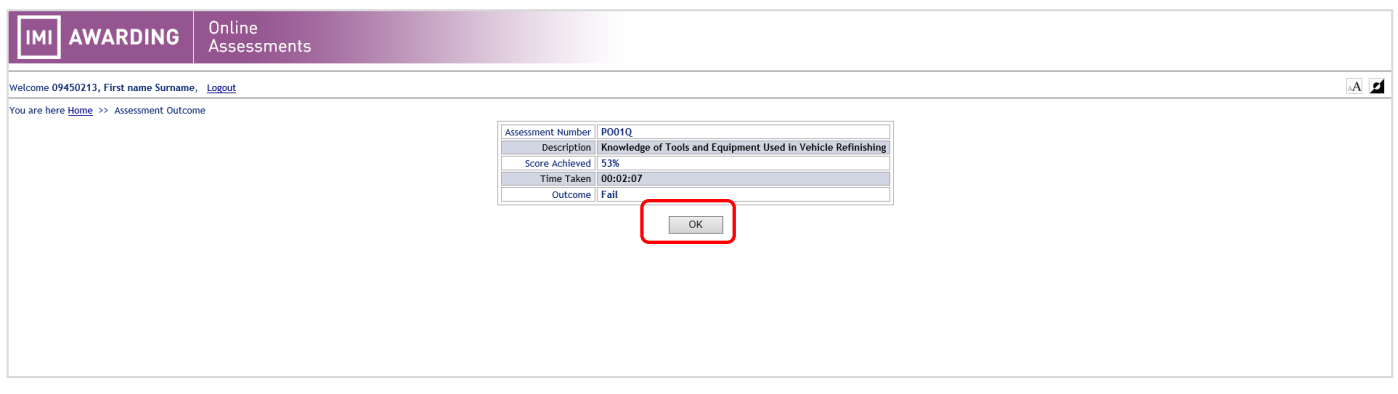

This page confirms the percentage score, the time taken and the start/finish date and time.

Please click the OK icon:

OK

You will now be taken back to candidate's Current Assessments page.

## **PREVIOUS ONLINE ASSESSMENT RESULTS**

Access to the previous online assessment results can be found via the candidates Completed Assessments page:

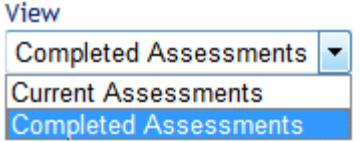

On the right hand side on the candidate home page, you will see the View drop down menu. The View menu will default to Current Assessments. Please change this to Completed Assessments:

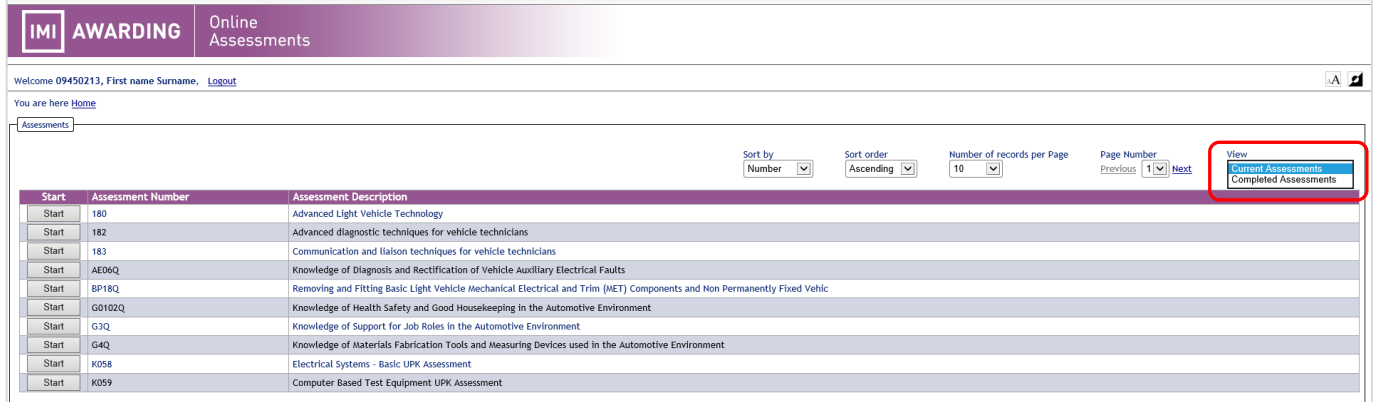

© Institute of the Motor Industry, Fanshaws, Brickendon, Hertford SG13 8PQ, UK

#### You will now see a list of all previous assessment results:

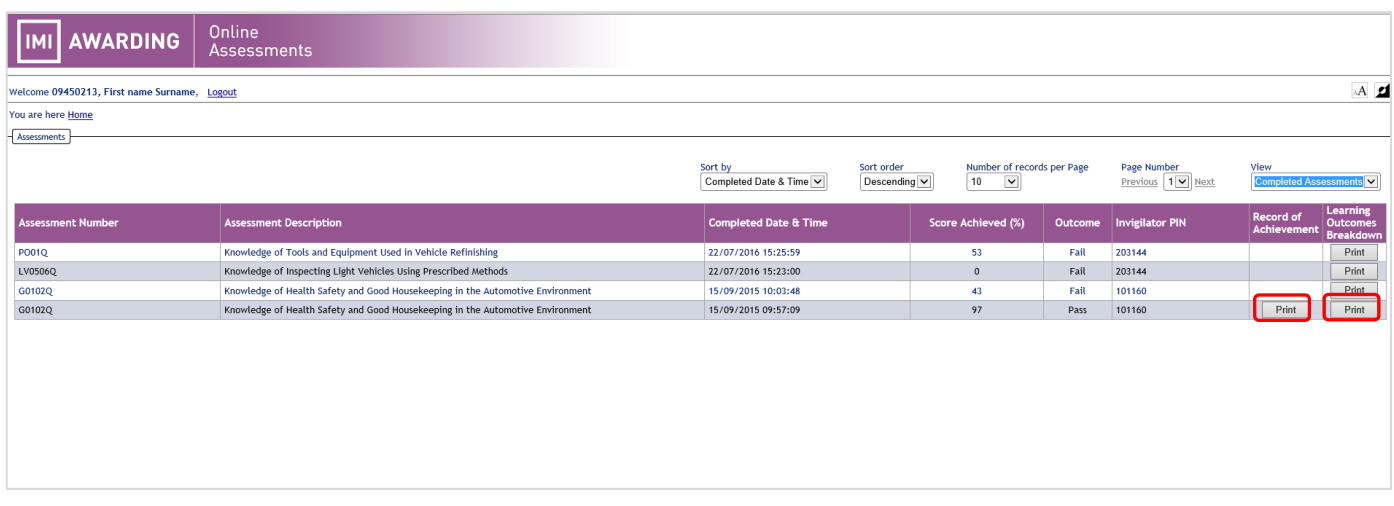

## **ONLINE ASSESSMENT RECORD OF ACHIEVEMENT**

A printable Online Assessment Record of Achievement is available for each completed assessment.

If an assessment has been successfully completed, you will see the Print icon in the Record of Achievement column. Clicking this icon will allow you to print the record of achievement.

This record of achievement should be retained in the candidate's portfolio. The results of the assessment will also be stored on the IMI's database and will be checked automatically when a certificate claim is made.

## **LEARNING OUTCOMES BREAKDOWN REPORT**

A printable Learning Outcomes Breakdown Report is available for each attempted assessment.

Each question presented to candidates during their online assessment(s) has been linked to a learning outcome for the unit the online assessment covers. This report provides a list of all learning outcomes, the number of questions presented and the number of questions scored correctly/incorrectly per outcome.

Once an assessment has been attempted, you will see the Print icon in the Learning Outcomes Breakdown column. Clicking this icon will allow you to print the report.

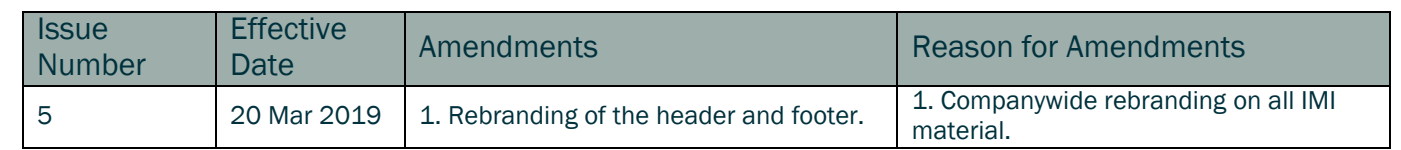